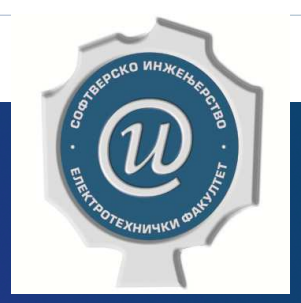

# Testiranje softvera

**ETF BEOGRAD, 2019/2020.VEŽBE #5, ASISTENT: DR DRAŽEN DRAŠKOVIĆ**

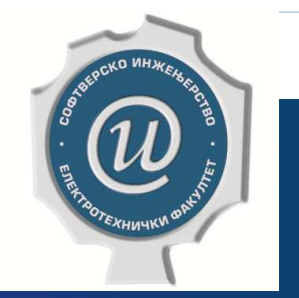

## Testiranje zasnovano na modelu stanja

*FINITE STATE MACHINE TESTING*

### Softver kao konačni automat

- $\blacktriangleright$ Tehnika crne kutije na osnovu specifikacije ponašanja
- $\blacktriangleright$ Efikasna samo za onaj softver čije se ponašanje može predstaviti konačnim automatom
- $\blacktriangleright$  Model stanja komponente određuje njena stanja, prelaze među stanjima <sup>i</sup> sa njima povezane događaje <sup>i</sup> akcije
- $\blacktriangleright$ Događaji su uvek izazvani nekim ulazom, dok akcije proizvode izlaz
- $\blacktriangleright$ Model stanja predstavlja se dijagramom promene stanja

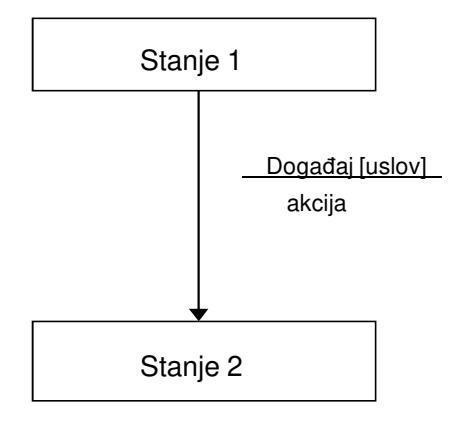

#### Kriterijumi testiranja modela stanja

- $\blacktriangleright$ Pokrivanje stanja (eng. *state cover*)
- $\blacktriangleright$ Pokrivanje prelaza (eng. *transition cover* ili *0-switch cover*)
- $\blacktriangleright$ Pokrivanje izmena (eng. *switch cover* ili *1-switch cover*)
- $\blacktriangleright$ Pokrivanje sa N izmena (eng. *N-switch cover*)
- $\blacktriangleright$ Pokrivanje skupova N izmena (eng. *N-switch set cover*)

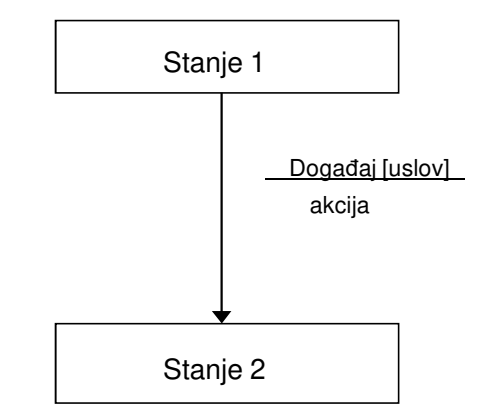

### Zadatak <sup>1</sup> - Planinarski satovi

 $\blacktriangleright$  Nikola, Miloš, Mladen i Srđan idu da planinare na Zelengoru i svako od njih nosi planinarski sat. Planinarski sat ima dva režima rada: *Standardno vreme* i *Altimetar* (visinometar). U režimu standardnog vremena, pritiskom na prekidač za promenu režima rada *Mode*, sat se prebacuje na Altimetar režim; ponovnim pritiskom na *Mode* sat se vraća u režim prikaza standardnog vremena. Kada je sat u režimu Standardno vreme, pritiskom na dugme *Set*prelazi u režim *Set Casovi*, odakle se prikaz časova može povećavati pritiskom na dugme *Set*. Ako se pritisne prekidač *Mode*, dok je sat u režimu *Set Casovi*, sat prelazi u režim *Set Minuti*, u kojem pritiskom na dugme *Set*povećava prikaz minuta. Ako se u ovom režimu pritisne dugme *Mode*, sat prelazi u režim prikaza standardnog vremena.

- Nacrtati konačni automat koji odgovara ovoj specifikaciji.
- Odrediti test primere po kriterijumu 1-izmena.
- Za prvi test primer opisati šta bi se proveravalo pri testiranju tim test primerom (očekivane izlaze).
- Navesti nelegalne tranzicije, ako postoje.

#### Zadatak 1 - Planinarski satovi - Rešenje (1)

 $\blacktriangleright$ Definisaćemo stanja (A, B, C, D) u našem konačnom automatu:

- A Standardno vreme
- ▶ B Altimetar (visinometar)
- $\blacktriangleright$ C - Set Casovi
- ▶ D Set Minuti

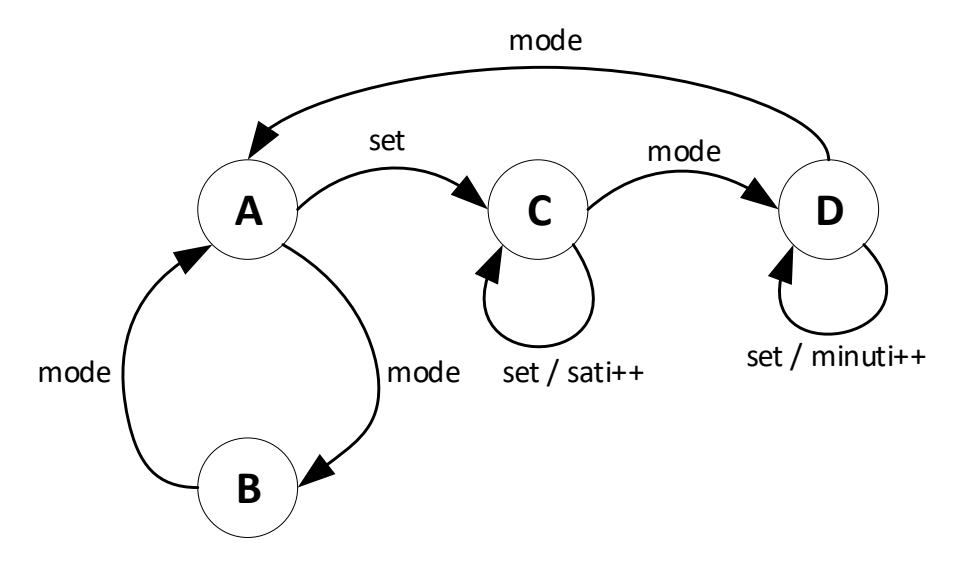

#### Zadatak 1 - Planinarski satovi - Rešenje (1)

 $\blacktriangleright$ Konstruisaćemo tabelu 0-izmena i 1-izmena, prema definisanim pravilima:

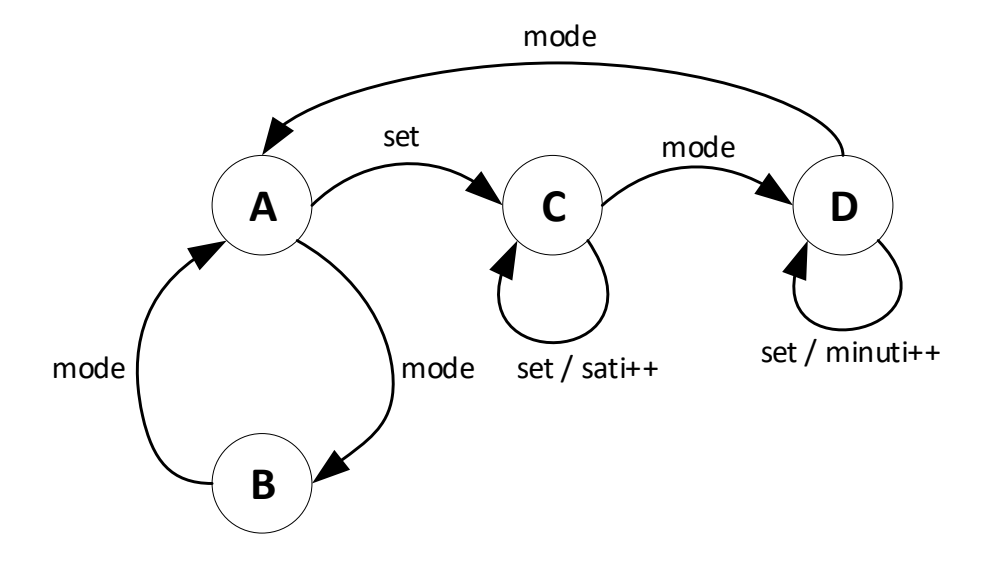

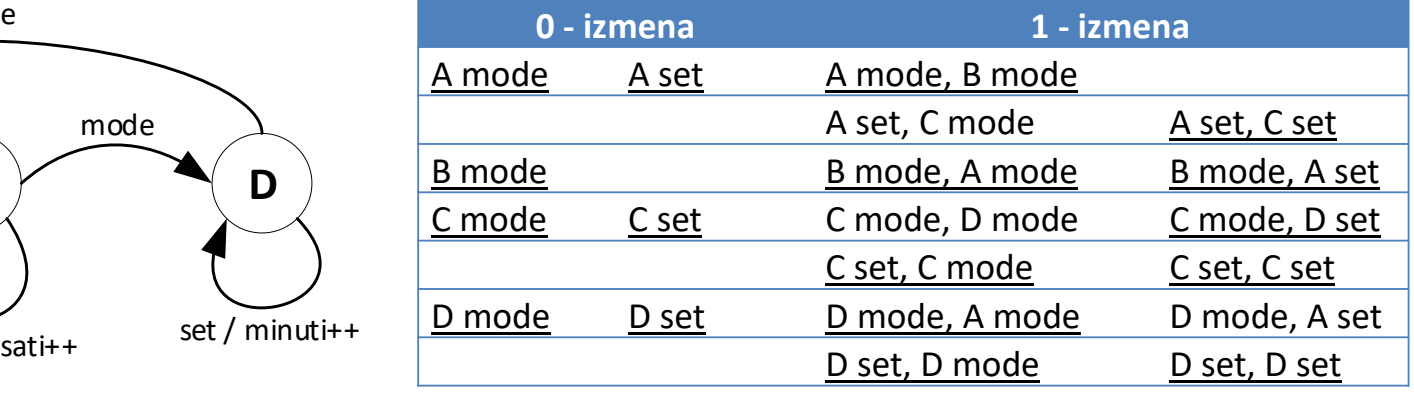

7

**Testiranje softvera, Elektrotehnički fakultet Univerziteta u Beogradu**

#### Zadatak 1 - Planinarski satovi - Rešenje (2)

#### $\blacktriangleright$ Test primeri:

- $\blacktriangleright$  TP1: A mode, B mode, A mode, B mode, A set, C set, C set, C mode, D set, D set, D mode, A mode (ovim test primerom pokriveni su svi prelazi koji su podvučeni u gornjoj tabeli)
- $\blacktriangleright$  TP2: A set, C mode, D mode, A set, C mode, D mode (ovim test primerom pokriveni su svi preostali prelazi iz tabele i sat se vraća u inicijalno stanje A)
- $\blacktriangleright$ Izlaz testa TP1 je: sati++, sati++, minuti++, minuti++
- $\blacktriangleright$  Nelegalna tranzicija bi bila (B, set), odnosno da se u stanju *Altimetar* izvrši prelaz *set*, koji po tekućoj specifikaciji nije definisan prelaz u tom stanju.

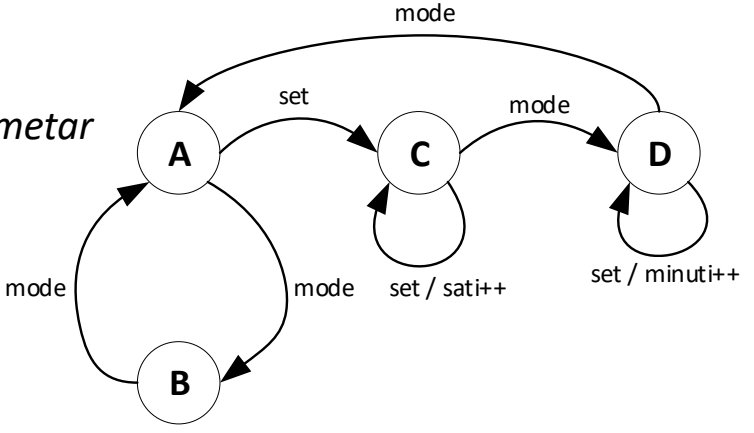

8

**Testiranje softvera, Elektrotehnički fakultet Univerziteta u Beogradu**

#### Zadatak 2 - E-student ETF portal

- $\blacktriangleright$  Dat je deo fakultetskog sistema e-Student. Da bi se ulogovao na sistem i mogao da izvrši određene funkcionalnosti, student mora imati nalog (korisničko ime i lozinku). Ukoliko unese ispravno korisničko ime i lozinku, student se uspešno loguje na sistem i dobija prvu stranicu sa obaveštenjima. U slučaju da unese pogrešno korisničko ime ili pogrešnu lozinku, student ostaje na stranici za logovanje.
- $\blacktriangleright$  Na prvoj stranici, student vidi meni sa 5 mogućih opcija: Prijava ispita, Moji predmeti, Školarine i uplate, Administracija i Kraj rada. Kada je na stranici sa obaveštenjima, student može ići na neku od tih veb stranica.

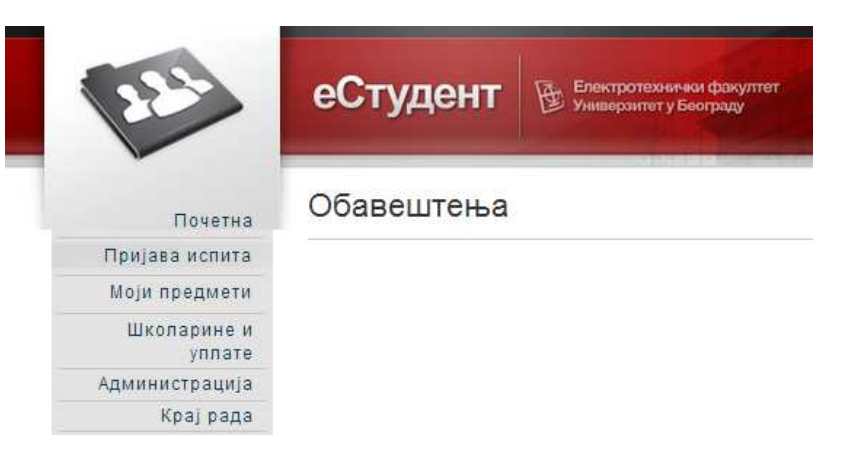

#### Zadatak 2 - E-student ETF portal (2)

 $\blacktriangleright$ Stranica "Prijava ispita" sadrži spisak svih predmeta koje je student slušao i nije položio. Klikom na određeni predmet, student može da prijavi ispit <sup>i</sup> ukoliko uspešno prijavi, može da nastavi rad na istoj stranici, prijavom drugih predmeta. Ukoliko ne može da prijavi, to znači da je prekoračio limit <sup>u</sup> broju prijava. Prve tri prijave ispita nekog predmeta su besplatne, <sup>a</sup> ukoliko se ispit prijavljuje više od tri puta, tada student mora da uplati prijavuispita, tako što će ga sistem prebaciti na stranicu "Školarine i uplate". Takođe, ukoliko student pokuša da prijavi ispit, a prijava ispita nije u toku, dobiće obaveštenje o grešci "Prijava ispita nije u toku" i biće vraćen na prvu stranicu sa obaveštenjima.

10

 $\blacktriangleright$  Druga opcija <sup>u</sup> meniju je "Moji predmeti". Kada korisnik odabere tu opciju, dobija spisak svih predmeta koje sluša <sup>i</sup> koje je slušao, bez obzira da li ih je položio ili nije (kod onih predmeta koje je položio prikazuje se <sup>i</sup> ocena pored informacija <sup>o</sup> tom predmetu). Sa te stranice, ukoliko traje prijava predmeta na početku semestra, korisnik može da ide na stranicu "Biranje predmeta". Tada on čekira predmete koje može izabrati i vraća se na stranicu "Moji predmeti".

#### Zadatak 2 - E-student ETF portal (3)

 $\blacktriangleright$ Opcija "Školarine i uplate" daje pregled izvršenih školarina i uplata ispita. Student na tom ekranu može sa svog bankovnog računa da prebaci novac fakultetu ili za školarinu ili za uplatu ispita. Školarina se može uplatiti direktno sa tog ekrana, a ispit ne može, već se mora prvo odabrati koji ispit student želi da prijavi sa stranice "Prijava ispita". Uplate je moguće izvršiti samo ukoliko postoji dovoljno novca na računu. Ukoliko nema dovoljno novca, izvršavanje akcije se obustavlja i vraća se na prvi ekran "Obaveštenja" sa greškom "Nema dovoljno novca na računu".

11

 $\blacktriangleright$ Stranica "Administracija" ima 2 podopcije: "Promena lozinke" i "Prijava na mejling listu". Na ekranu "Promena lozinke" student unosi novu lozinku i potvrđuje je. Ukoliko lozinka nema minimalno 5 slovnih karaktera i 3 numerička karaktera ili je identična kao prethodna lozinka, onda ostaje da važi stara lozinka i korisnik se vraća na stranicu "Administracija". Ukoliko je uspešno uneta nova lozinka, korisnik se vraća na stranicu "Obaveštenja" uz poruku sa servera "Nova lozinka je postavljena uspešno". Opcijom "Prijava na mejling listu" student može da za predmete koje sluša odluči da dobija obaveštenja putem mejla, pri čemu se šalje zahtev predmetnom nastavniku (i čeka se na odobrenje).

#### Zadatak 2 - E-student ETF portal (4)

 $\blacktriangleright$  Sa bilo koje stranice ukoliko korisnik odluči da ide korak nazad <sup>i</sup> vraća se <sup>u</sup> roditeljsku stranicu (u hijerarhiji 0-nivo stranica je Logovanje, 1-nivo Obaveštenja, 2-nivo su stranice do kojih se dolazi iz menija, 3-nivo su podopcije tihstranica,... itd.). Takođe, u bilo kom trenutku korisnik može da se odluči za kraj rada u sistemu opcijom "Kraj rada", kada se sesija sa serverom prekida, <sup>a</sup> student se upućuje na završnu stranicu na kojoj je izlogovan. Stavke glavnog menija korisnik vidi samo sa stranice "Obaveštenja", odnosno te stranice nisu uvezane sa svim stranicama sistema.

12

 $\blacktriangleright$  Prevesti datu specifikaciju <sup>u</sup> dijagram stanja, prikazan iz ugla studenta. Kao akciju navoditi odgovor sistema, odnosno <sup>u</sup> slučaju ove veb aplikacije odgovor servera klijentu. Formirati tabelu za 0-izmene <sup>i</sup> 1-izmene.

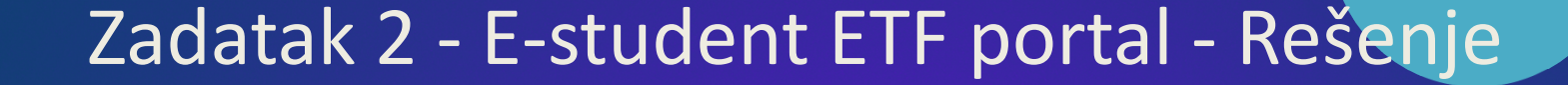

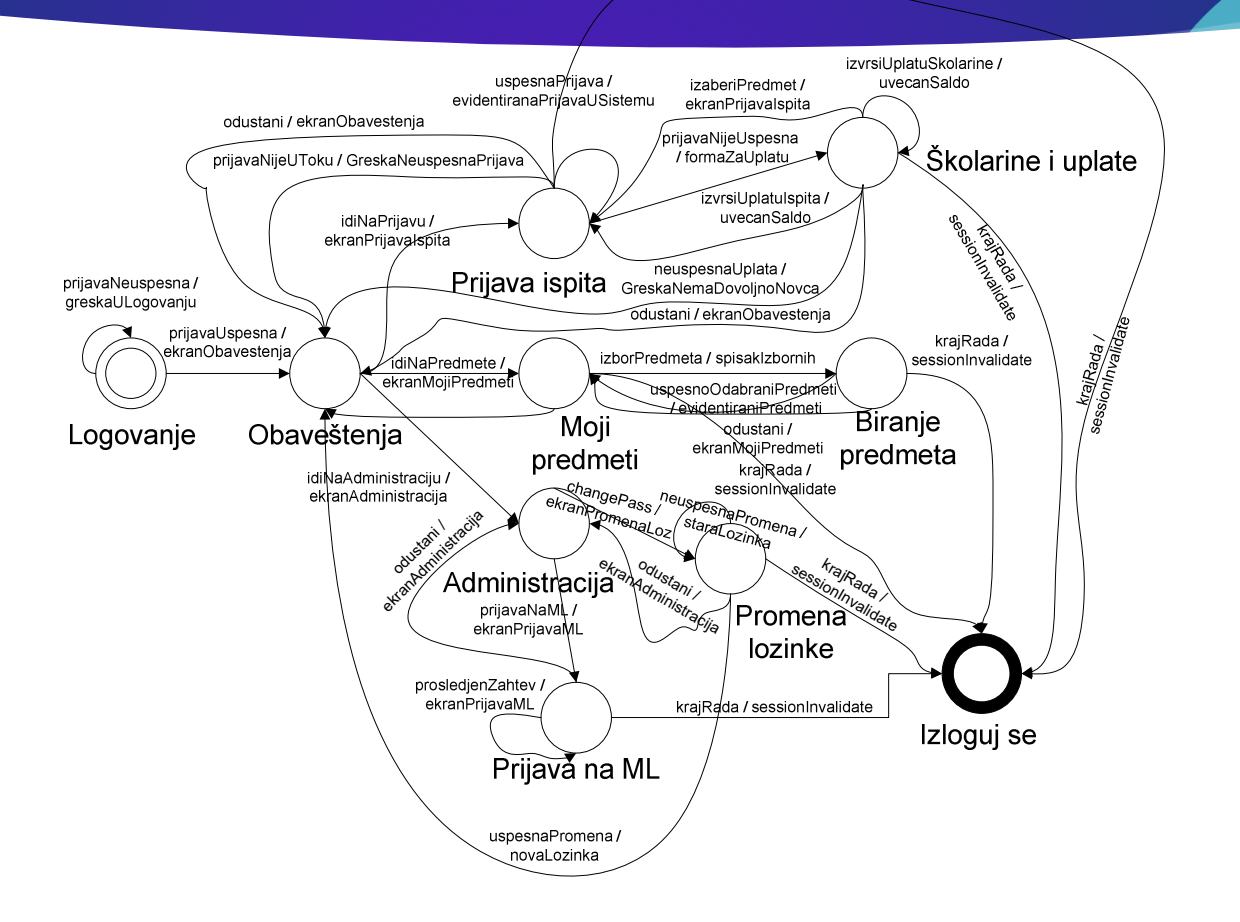

#### Zadatak 2 - E-student ETF portal - Rešenje (2)

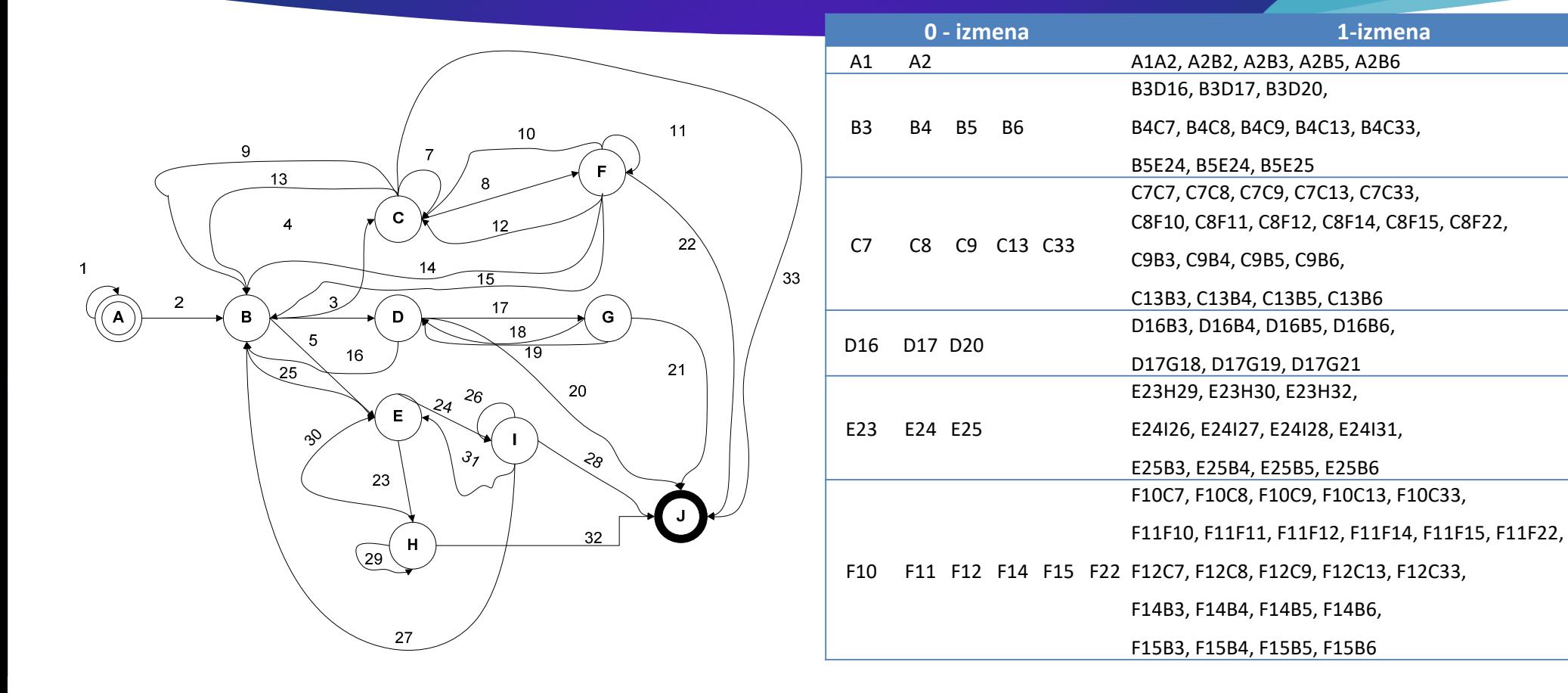